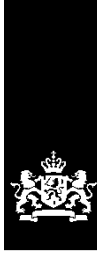

Dienst Uitvoering Onderwijs<br>Ministerie van Onderwijs, Cultuur en<br>Wetenschap

# **Gebruikershandleiding GIR Handhaven**

Kinderopvang

Juni 2023 Versie 23.2.0

# Inhoudsopgave:

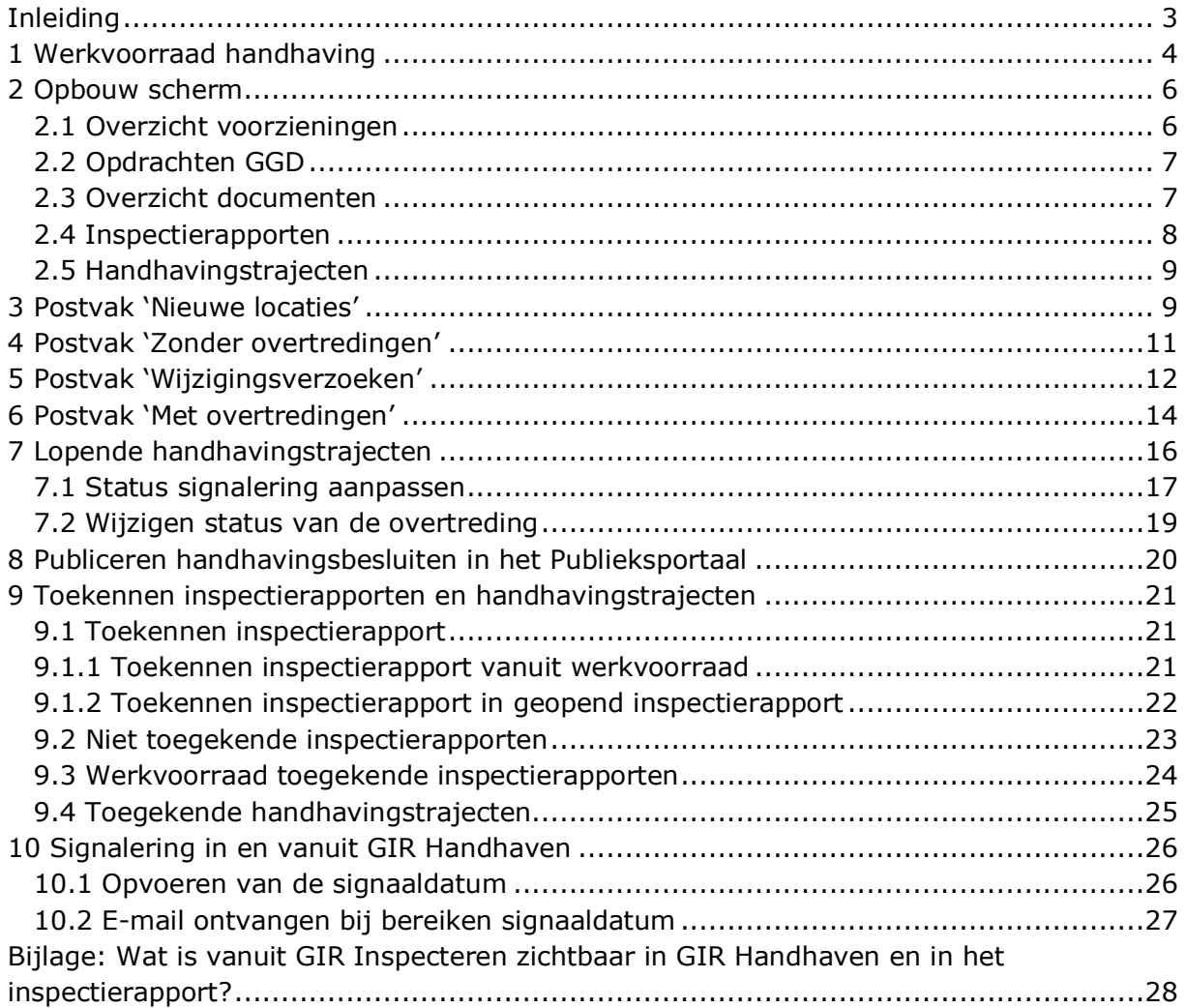

#### <span id="page-2-0"></span>**Inleiding**

Vanaf 1 januari 2010 was de Wet Kinderopvang en kwaliteitseisen Peuterspeelzalen (Wko) van kracht. In het kader van deze wet is het Landelijk Register Kinderopvang en Peuterspeelzalen (LRK) opgezet. Vanaf 1 januari 2018 is deze wet gewijzigd en heet deze voortaan de Wet Kinderopvang (Wko).

Het LRK fungeert als basisregistratie voor de kinderopvang en vervangt de gemeentelijke registers kinderopvang. De gemeente is verantwoordelijk voor de kwaliteit van de gegevens in dit register. De Belastingdienst gebruikt de gegevens in het register om de kinderopvangtoeslag uit te keren aan ouders die gebruikmaken van kinderopvang.

Naast het LRK maken gemeenten en GGD-en gebruik van de Gemeenschappelijke Inspectie Ruimte (GIR) als ondersteuning van de uitvoering van de inspectie (door GGDen) en het handhaven op overtredingen (door gemeenten).

De invoering van het LRK, GIR Inspecteren en GIR Handhaven is een gezamenlijk project van het ministerie van SZW, de Vereniging van Nederlandse Gemeenten (VNG), GGD GHOR Nederland en de Dienst Uitvoering Onderwijs (DUO).

Deze gebruikershandleiding is bedoeld voor iedereen die werkt met GIR Handhaven (GIR HH). De handleiding behandelt het verwerken van de verschillende inspectierapporten in de werkvoorraad van GIR Handhaven, het aanmaken en bewaken van handhavingstrajecten, het toevoegen van documenten. Het genereren van overzichten in GIR Handhaven wordt beschreven in de *gebruikershandleiding Overzichten*.

Naast deze handleiding zijn de volgende handleidingen beschikbaar:

- *Gebruikershandleiding Algemeen*
- *Gebruikershandleiding LRK/Overheidsportaal*
- *Gebruikershandleiding GIR Inspecteren*
- *Gebruikershandleiding Overzichten*
- *Gebruikershandleiding Extra gegevens*
- *Gebruikershandleiding Planningsmodule GIR Inspecteren*
- *Gebruikershandleiding Planningsmodule GIR Handhaven*

In deze handleiding wordt in verschillende paragrafen verwezen naar andere handleidingen en instructies. Dit staat vermeld in de blauwe blokken.

Alle handleidingen en instructies vindt u op www.duo.nl/kinderopvang, Landelijk Register Kinderopvang onder *Handleidingen en instructies*.

# <span id="page-3-0"></span>**1 Werkvoorraad handhaving**

Nadat u bent ingelogd en hebt gekozen voor GIR Handhaven, opent zich de werkvoorraad handhaving.

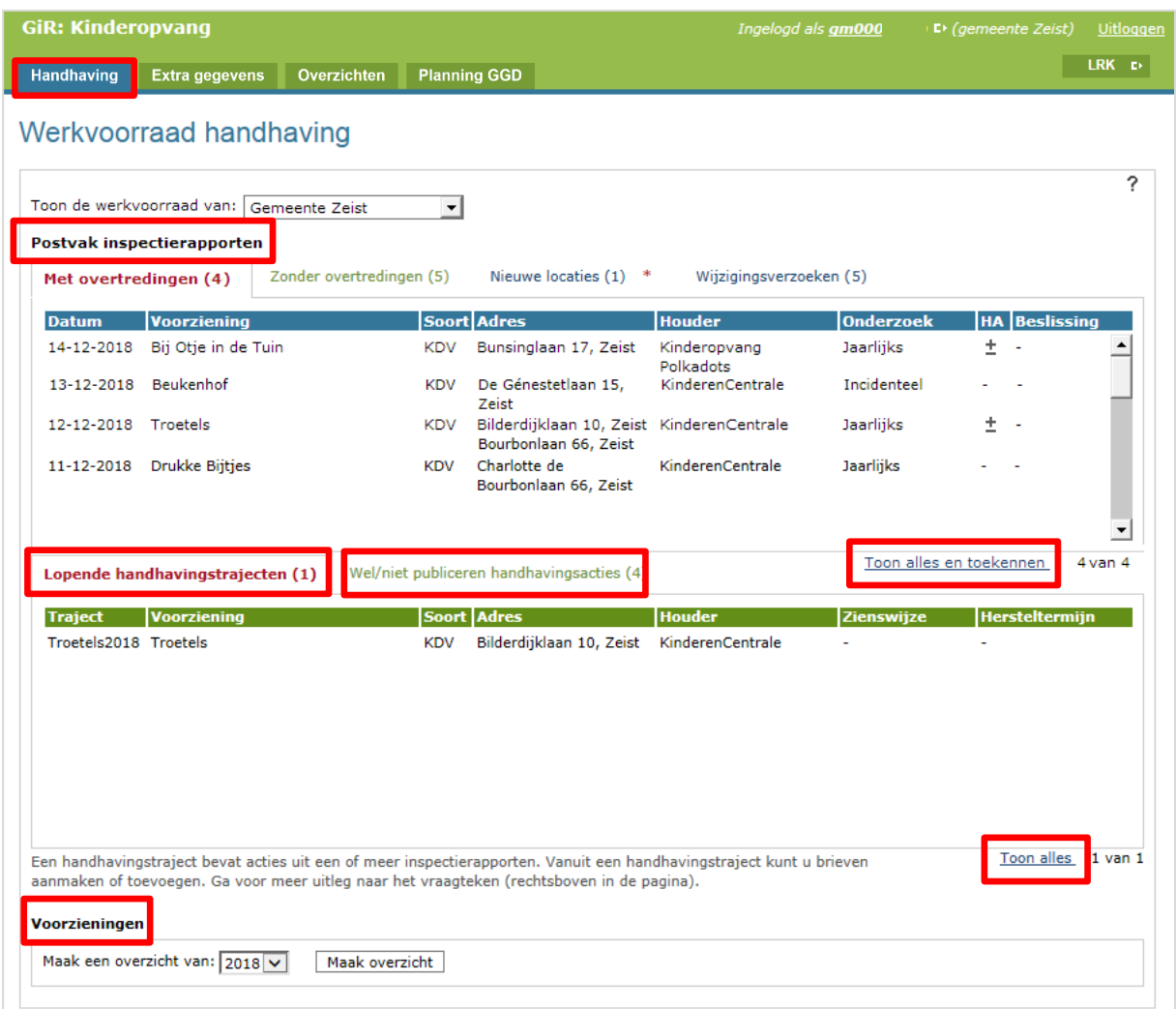

De werkvoorraad bestaat uit vier postvakken met inspectierapporten (met overtredingen, zonder overtredingen, nieuwe locaties en wijzigingsverzoeken) waarin de door de GGD afgesloten inspectierapporten staan. In welke van de postvakken een afgesloten inspectierapport wordt geplaatst, is afhankelijk van de uitkomst van het inspectieonderzoek (wel of geen overtredingen bij exploiterende voorzieningen), de status van de voorziening (nieuwe locaties hebben de status 'Aangemeld') en of het een onderzoek naar aanleiding van een wijzigingsverzoek betreft (wijzigingsverzoeken). Het is niet mogelijk een inspectierapport in een ander postvak te plaatsen.

**Er is één uitzondering**: een inspectierapport waar door de GGD een herstelaanbod op een overtreding gedaan is en naderhand hersteld is, komt ook in het postvak 'met overtredingen'.

Indien u naar aanleiding van geconstateerde overtredingen wilt handhaven, maakt u in GIR Handhaven een handhavingstraject aan. Deze trajecten worden geplaatst bij de lopende handhavingstrajecten in de werkvoorraad.

Met de knop 'Toon alles en toekennen' onder 'Postvak inspectierapporten' worden, afhankelijk van het openstaande tabblad, alle inspectierapporten met overtredingen, inspectierapporten zonder overtredingen, inspectierapporten van nieuwe locaties en alle inspectierapporten n.a.v. wijzigingsverzoeken getoond.

Wanneer u op de knop 'Toon alles' onder 'Lopende handhavingstrajecten' klikt, worden alle lopende handhavingstrajecten getoond. De lopende handhavingstrajecten kunt u sorteren op de velden:

- traject
- voorziening
- zienswijze
- hersteltermijn

**Let op:** Het is technisch mogelijk om tegelijk met meerdere personen in hetzelfde handhavingstraject te werken. Dit kan echter problemen opleveren met het aanbrengen van wijzigingen in het traject. Probeer dus te voorkomen dat meerdere personen tegelijk in een handhavingstraject werken.

**Tip:** Zoekt u een inspectierapport of handhavingstraject van een bepaalde voorziening, klik dan op 'Toon alles', daarna Ctrl + F en typ een deel van de naam van een voorziening. De naam van de voorziening wordt dan geel gearceerd.

Tot slot kunt u onderaan de pagina per kalenderjaar een overzicht uitdraaien met operationele informatie over het uitgevoerde inspectieonderzoek, de beslissing van de gemeente, openstaande overtredingen, etc.

Meer informatie over de overzichten leest u in de *Gebruikershandleiding Overzichten.*

De tabbladen 'Extra gegevens' en 'Planning GGD' bovenin het scherm worden uitgelegd in de *Gebruikershandleiding Extra gegevens* en *Gebruikershandleiding Planningsmodule GIR Handhaven*.

# <span id="page-5-0"></span>**2 Opbouw scherm**

Wanneer u een inspectierapport of handhavingstraject opent, komt u op de detailpagina.

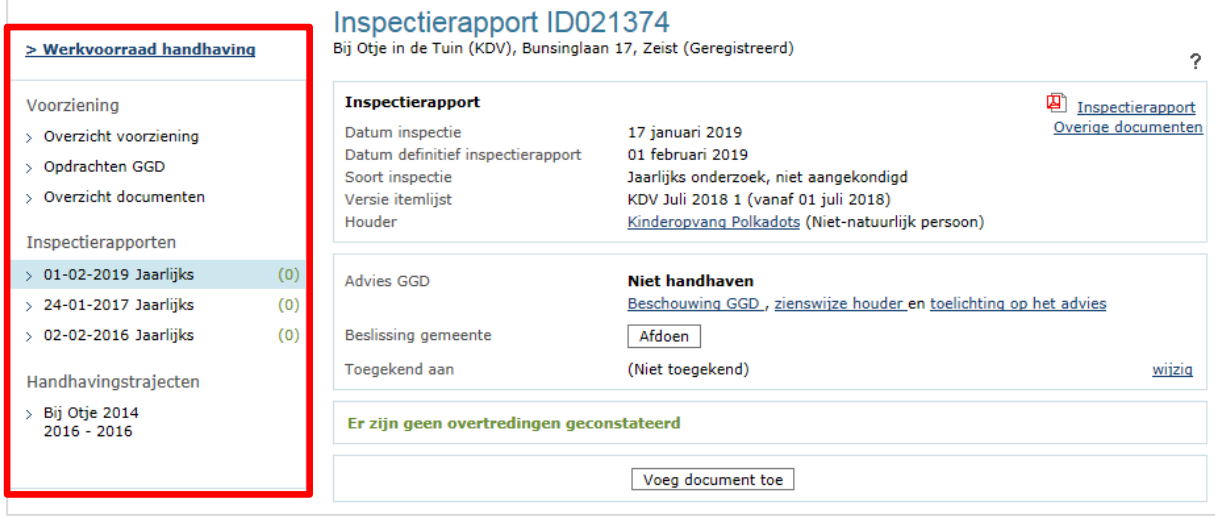

In de linker kolom ziet u gegevens met betrekking tot de voorziening waarvan u het inspectierapport of handhavingstraject heeft geopend. Hier kunt u gemakkelijk informatie over de voorziening en de geschiedenis van inspectierapporten en handhavingstrajecten raadplegen. Dit wordt hieronder toegelicht.

# <span id="page-5-1"></span>**2.1 Overzicht voorzieningen**

Klik op 'Overzicht voorziening' om de gegevens zoals deze zijn vastgelegd in het LRK te raadplegen.

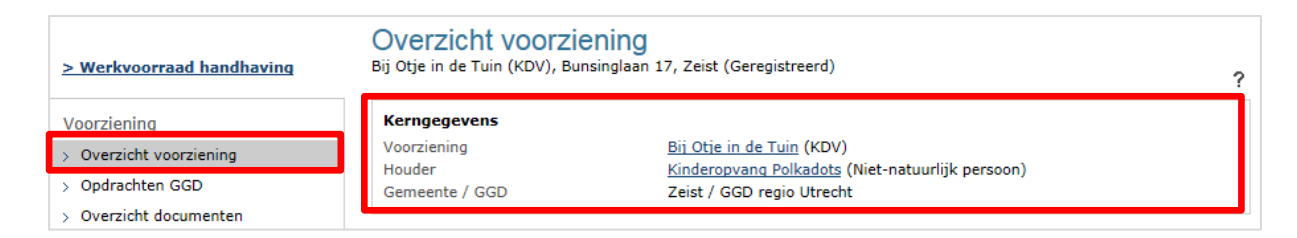

Klik op de naam van de voorziening of van de houder om de extra gegevens van de voorziening of van de houder te bekijken.

Welke extra gegevens u kunt raadplegen leest u in *Gebruikershandleiding Extra gegevens*.

# <span id="page-6-0"></span>**2.2 Opdrachten GGD**

Met de optie 'Opdrachten GGD' kunt u opdrachten verstrekken aan uw GGD. Er wordt dan een e-mail gestuurd naar de GGD met de inhoud van de opdracht en u ontvangt hier een kopie van. Het is mogelijk om voor verschillende typen onderzoeken opdrachten te verstrekken:

- *Onderzoek voor registratie*: nadat een aanvraag door de gemeente is verwerkt, moet er een onderzoek voor registratie door de GGD worden uitgevoerd.
- *Incidenteel onderzoek*: wanneer u het, bijvoorbeeld n.a.v. signalen uit uw gemeente, nodig vindt om een extra onderzoek uit te laten voeren, of wanneer u een wijzigingsverzoek heeft ontvangen waarvoor een inspectie nodig is.
- *Nader onderzoek*: wanneer er overtredingen zijn geconstateerd, geeft u de houder de mogelijkheid om binnen een termijn de overtreding te herstellen. Na het verstrijken van de hersteltermijn kunt u de GGD een opdracht geven om het herstel te controleren.

Meer informatie over het verstrekken van opdrachten aan de GGD leest u in de *instructie Aanvraag voorziening* verwerken, de *instructie Wijzigingen verwerken* en de *instructie Rapport in postvak 'Met overtredingen' afhandelen*.

In de *Gebruikershandleiding Extra gegevens* leest u hoe u de verstrekte opdrachten kunt raadplegen.

# <span id="page-6-1"></span>**2.3 Overzicht documenten**

Hier vindt u een overzicht van alle documenten die aan inspectierapporten en handhavingstrajecten bij de betreffende voorziening zijn toegevoegd.

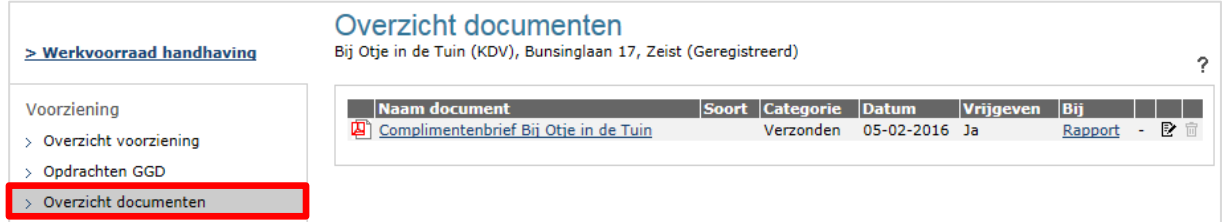

U kunt een document openen door op de naam van het document te klikken. Achter de verschillende documenten staat een link naar het rapport of traject waaraan het document is toegevoegd.

Het toevoegen van documenten wordt uitgelegd in de verschillende instructies over het afhandelen van rapporten.

De toegevoegde documenten zijn ook raadpleegbaar via het tabblad Extra gegevens, dit leest u in de *Gebruikershandleiding Extra gegevens*.

## <span id="page-7-0"></span>**2.4 Inspectierapporten**

Onder dit kopje worden alle inspectierapporten van de betreffende voorziening getoond. De vermelde datum betreft de datum waarop het inspectierapport definitief was en in GIR Handhaven is geplaatst. De aantallen achter elk inspectierapport geeft het aantal initiële overtredingen weer. Wanneer u op een inspectierapport klikt, opent zich het betreffende rapport in GIR Handhaven.

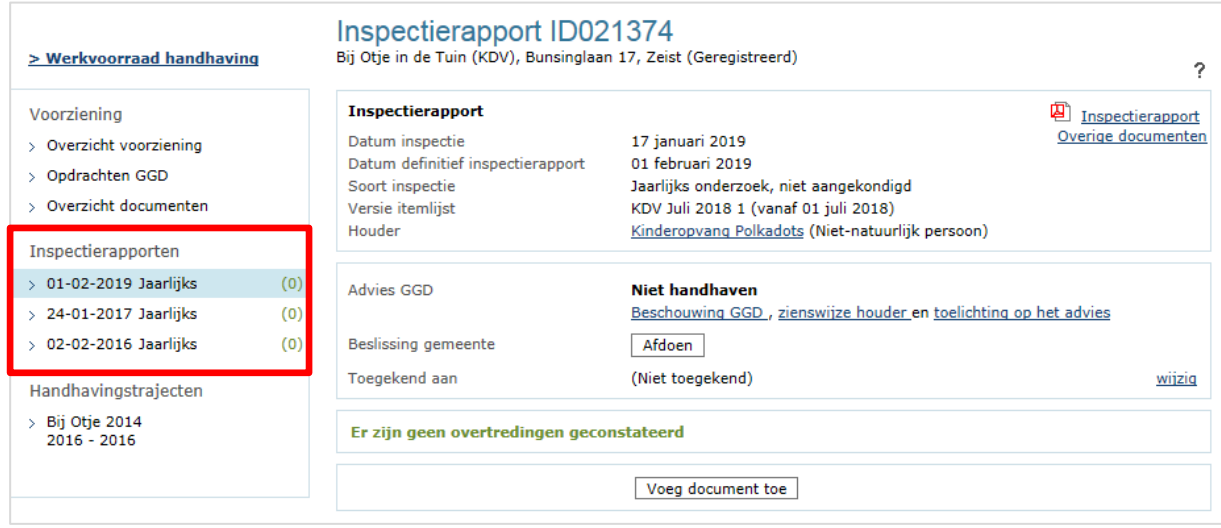

# <span id="page-8-0"></span>**2.5 Handhavingstrajecten**

Hier vindt u alle lopende en afgesloten handhavingstrajecten van de voorziening. U opent het handhavingstraject door er op te klikken, zodat u gemakkelijk de historie van de voorziening kunt inzien.

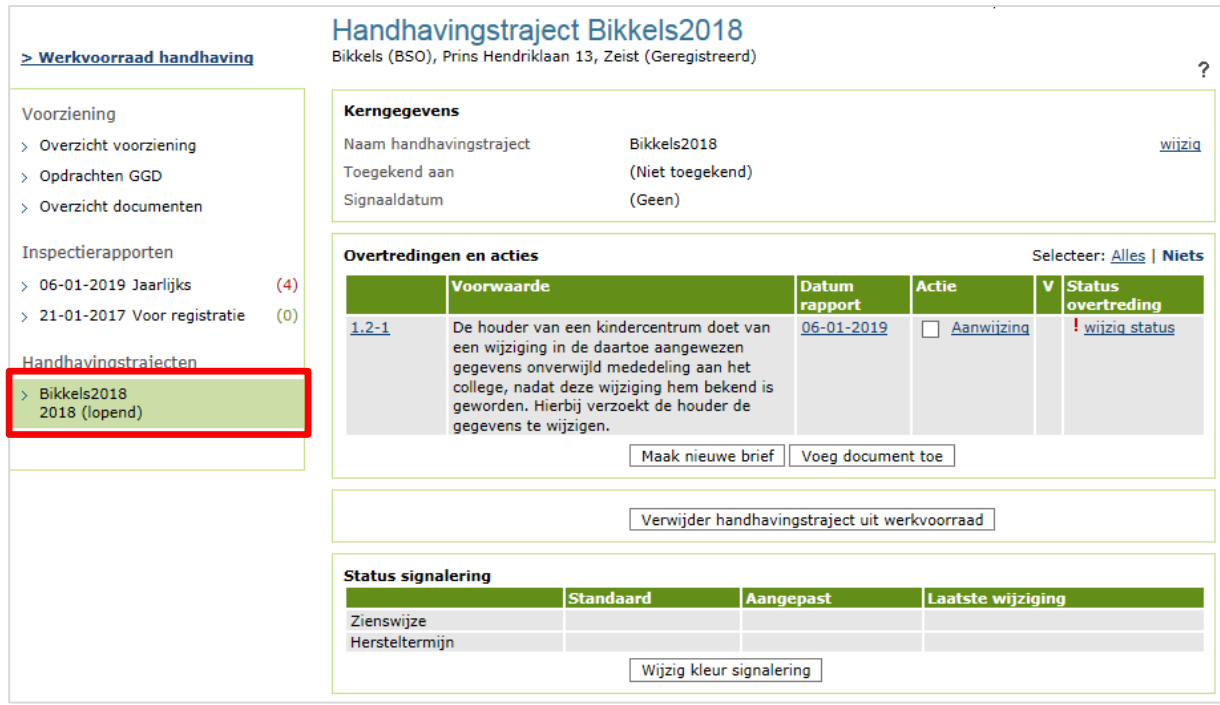

Op welke wijze u een handhavingstraject start en hoe u deze afhandelt, leest u in de *Instructie Rapport in postvak 'Met overtredingen' afhandelen*.

#### <span id="page-8-1"></span>**3 Postvak 'Nieuwe locaties'**

Wanneer een aanvraag voor een nieuwe voorziening wordt opgevoerd in het LRK, krijgt de voorziening automatisch de status 'Aangemeld'. Voordat de voorziening mag starten met de opvang, moet er een onderzoek voor registratie worden uitgevoerd. Op basis hiervan neemt de gemeente de beslissing om toestemming tot exploitatie te verlenen en de voorziening wel of niet te registreren in het LRK. Pas wanneer er toestemming is verleend, mag de voorziening kinderopvang aanbieden.

In het postvak 'Nieuwe locaties' staan alle definitieve inspectierapporten van de voorzieningen met de status 'Aangemeld' op basis waarvan de gemeente beoordeelt of de nieuwe voorziening geregistreerd kan worden.

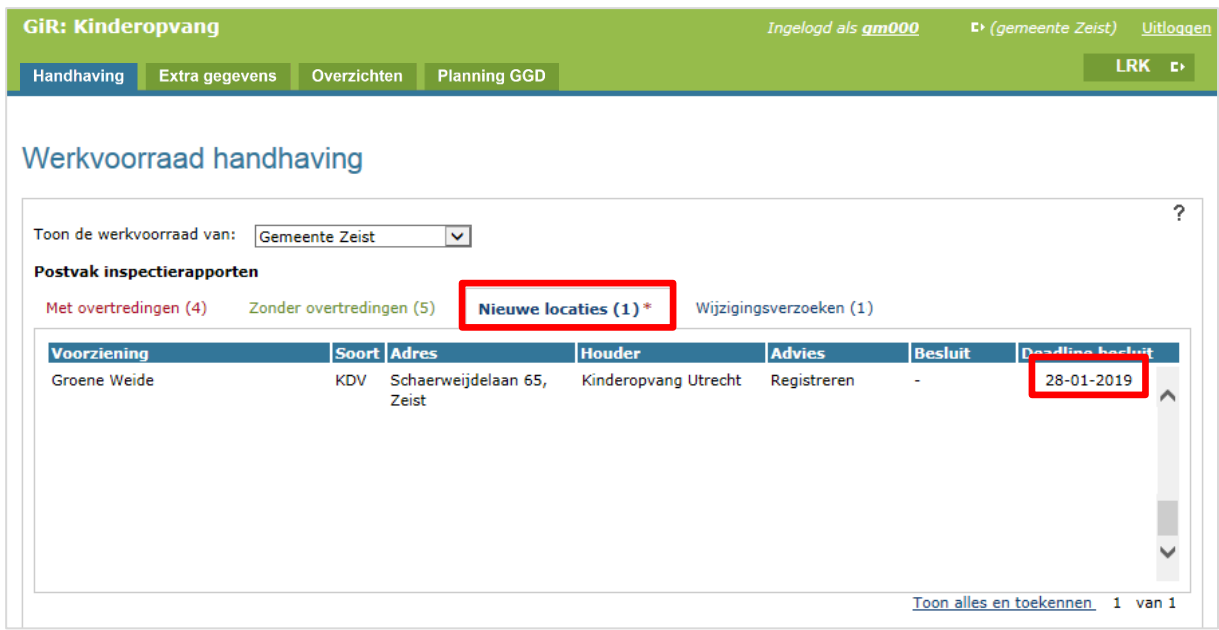

In dit scherm wordt ook de 'Deadline besluit' getoond: het besluit moet binnen tien weken na ontvangst van de aanvraag bij de gemeente (de 'datum aanvraag' in het LRK) worden genomen. Wanneer er tijdens de aanvraag sprake is geweest van opschorting, bijvoorbeeld omdat er stukken ontbraken bij de oorspronkelijke aanvraag, dan wordt het aantal dagen opschorting opgeteld bij de tien weken beslistermijn. Voorwaarde hierbij is dat het aantal dagen opschorting is vastgelegd in het LRK.

Meer informatie over het afhandelen van een aanvraag, leest u in de *Instructie Aanvraag voorziening verwerken*.

In de *Instructie Opschorten beslistermijn op aanvraag exploitatie* leest u alles over mogelijke redenen van opschorting en hoe u dit vastlegt in het LRK.

Veertien dagen voor de uiterste datum komt er een teken  $\bullet$  voor de datum om de gemeente extra te attenderen op de naderende deadline.

**Let op**: zolang het inspectierapport niet is afgesloten door de GGD is de termijnbewaking niet zichtbaar in GIR Handhaven. Het is belangrijk dat u als gemeente ook altijd zelf de beslistermijn bewaakt.

Wanneer u in het postvak op het rapport klikt, verschijnen de details van het inspectierapport.

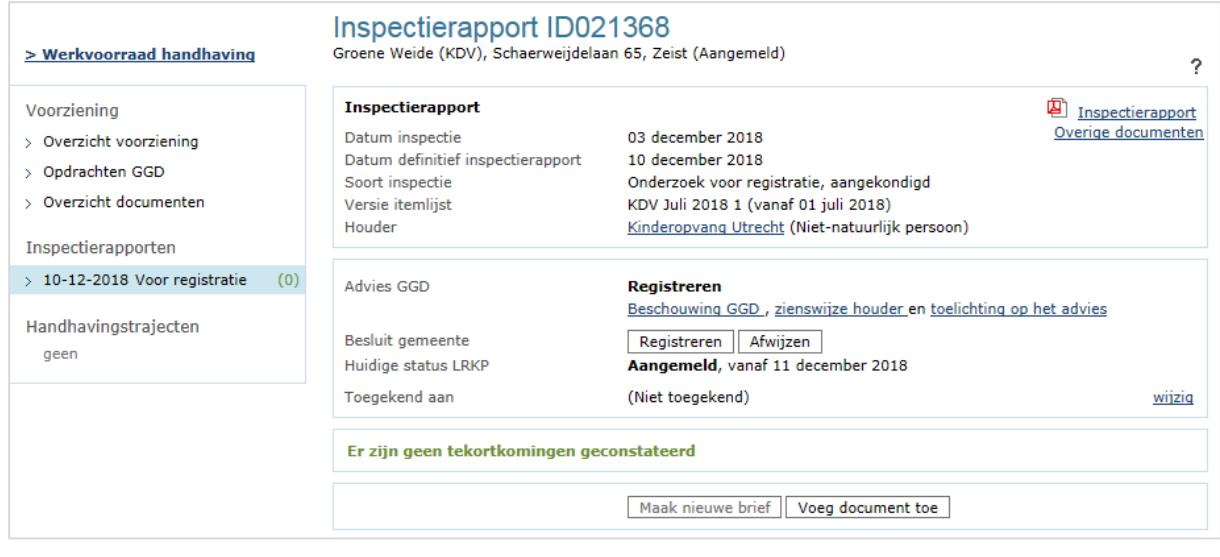

Hoe u dit type rapport afhandelt in GIR Handhaven, leest u in de *Instructie Rapport in postvak 'Nieuwe locaties' afhandelen*.

#### <span id="page-10-0"></span>**4 Postvak 'Zonder overtredingen'**

In het postvak 'Zonder overtredingen' staan de definitieve inspectierapporten van exploiterende voorzieningen (status 'Geregistreerd') waarbij geen overtredingen zijn geconstateerd. Er wordt achter elke voorziening vermeld welk soort onderzoek is uitgevoerd. De enige mogelijke beslissing is dat het rapport wordt afgedaan.

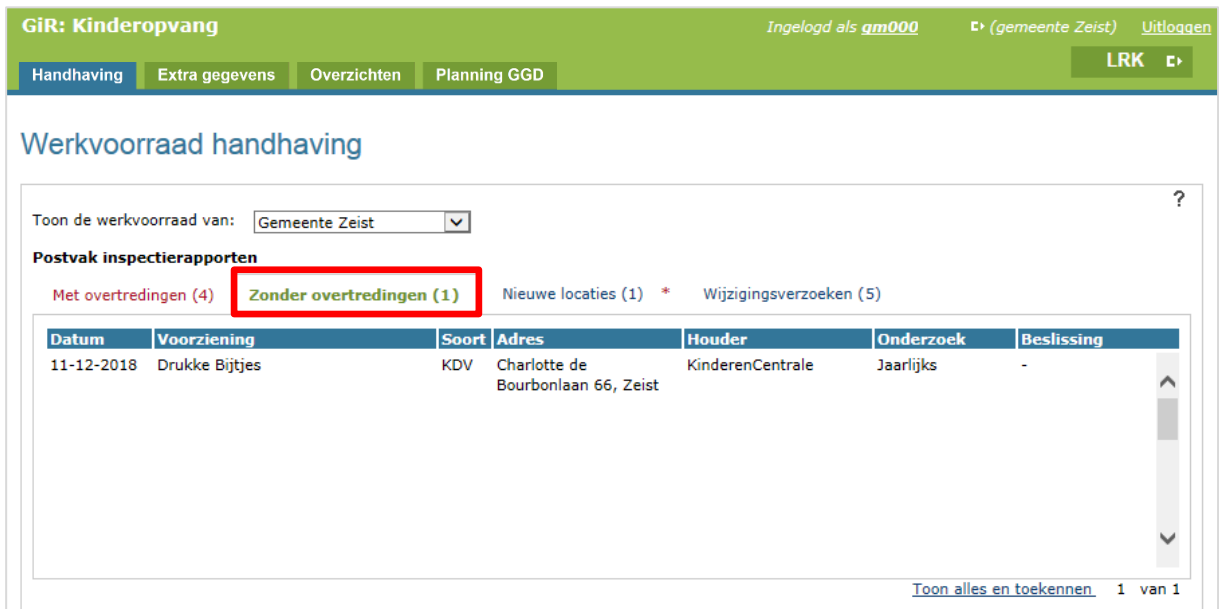

Wanneer u in het postvak op het rapport klikt, verschijnen de details van het inspectierapport.

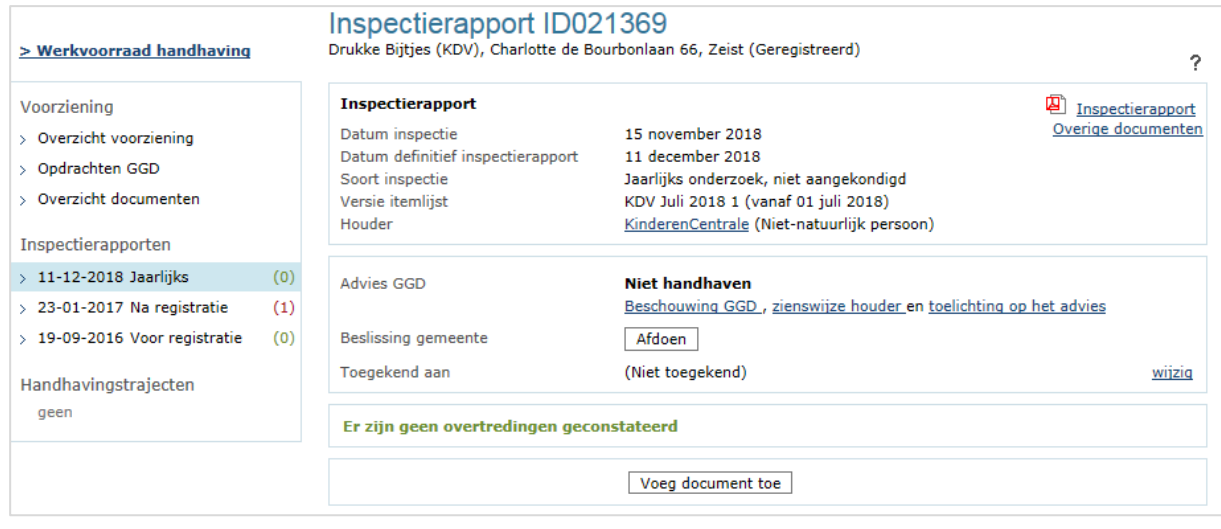

Hoe u dit type rapporten afhandelt, leest u in de *Instructie Rapport in postvak 'Zonder overtredingen' afhandelen.*

#### <span id="page-11-0"></span>**5 Postvak 'Wijzigingsverzoeken'**

Wanneer een voorziening een wijzigingsverzoek indient, kan het nodig zijn een inspectieonderzoek te laten uitvoeren, bijvoorbeeld een uitbreiding van het aantal kindplaatsen. U geeft hiervoor opdracht voor een incidenteel onderzoek aan de GGD en u geeft hierbij aan dat het om een wijzigingsverzoek gaat. Nadat het onderzoek is afgerond, wordt het definitieve inspectierapport geplaatst in het postvak 'Wijzigingsverzoeken'.

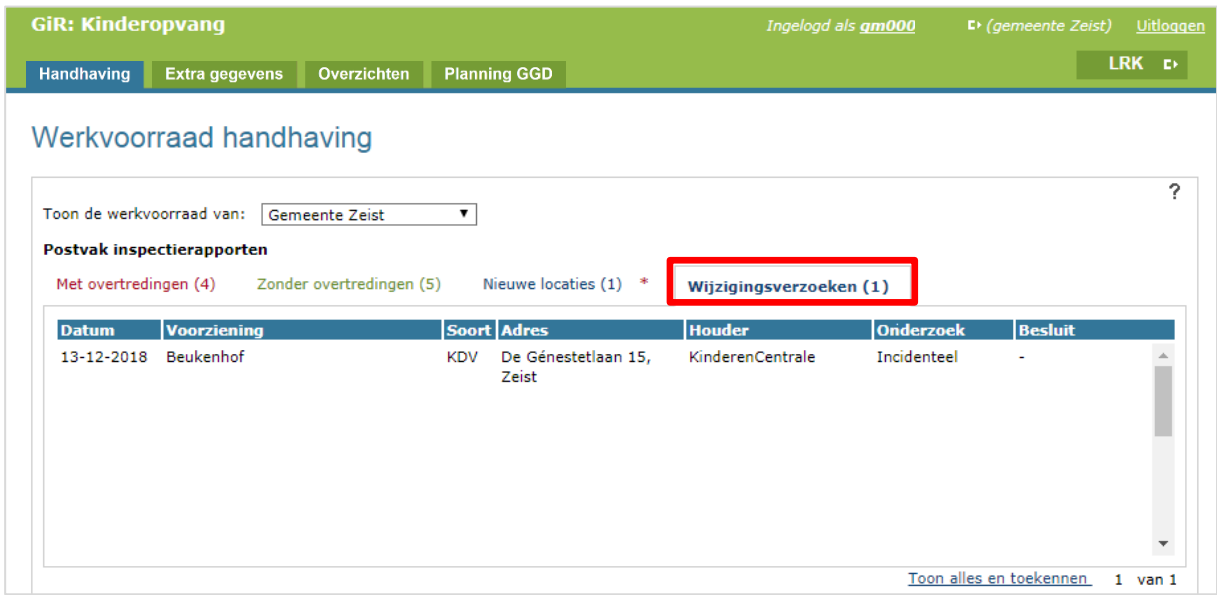

**Let op**: een wijzigingsverzoek moet binnen 8 weken worden afgehandeld. Er is in het postvak 'Wijzigingsverzoeken' geen bewaking van deze beslistermijn. Het is dus van belang dat u de beslistermijn zelf bewaakt.

Wanneer u in het postvak op het rapport klikt, verschijnen de details van het inspectierapport.

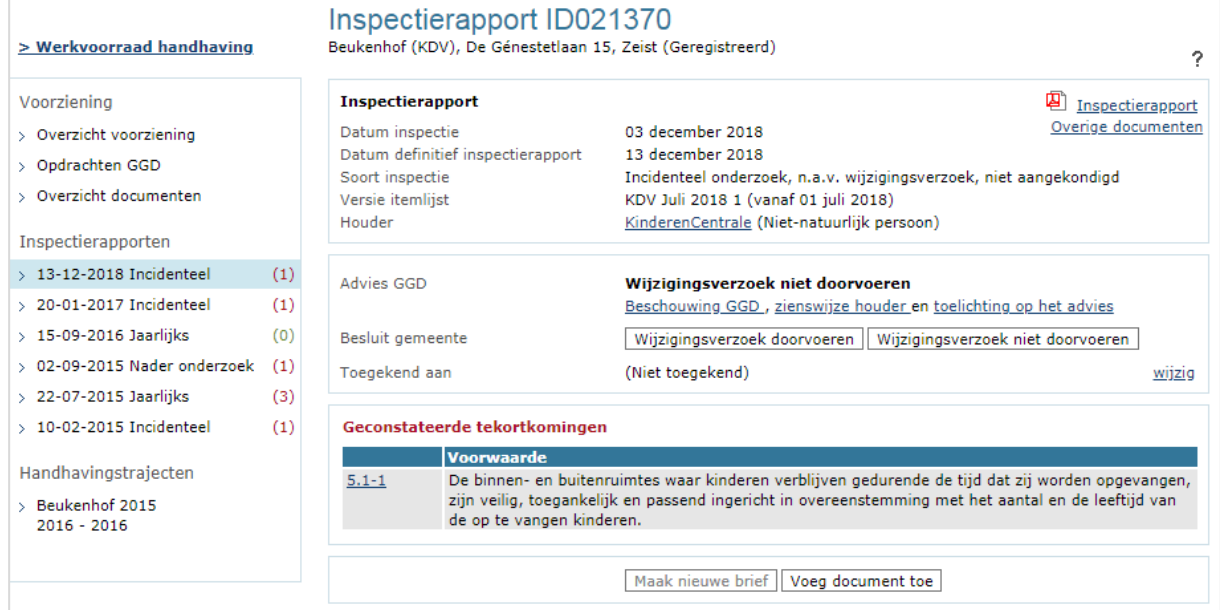

Hoe u dit type rapporten afhandelt, leest u in de *Instructie Rapport in postvak 'Wijzigingsverzoeken' afhandelen.*

#### <span id="page-13-0"></span>**6 Postvak 'Met overtredingen'**

De beginpagina toont standaard het postvak met inspectierapporten waarbij door de GGD overtredingen zijn geconstateerd. Hier staan ook de inspectierapporten waarvan een overtreding na een herstelaanbod is hersteld.

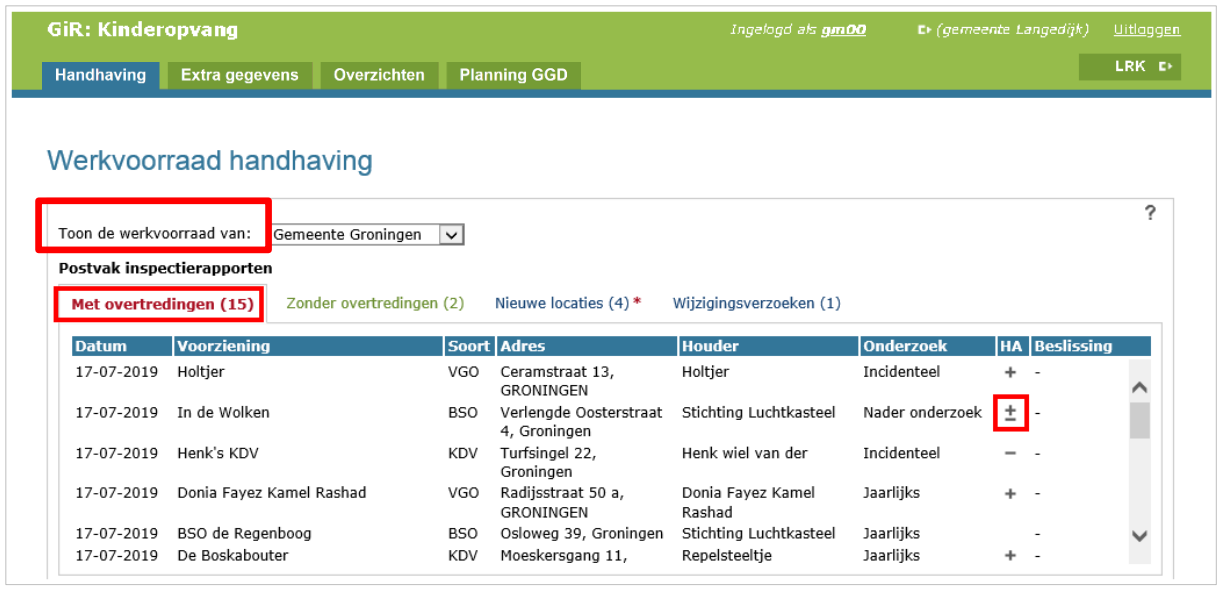

De GGD kan een herstelaanbod doen en legt de uitkomst ervan vast. Wanneer dit het geval is, wordt dit in de kolom 'HA' getoond in de werkvoorraad achter een inspectie. Wanneer u er met uw muis over gaat, dan ziet u de legenda:

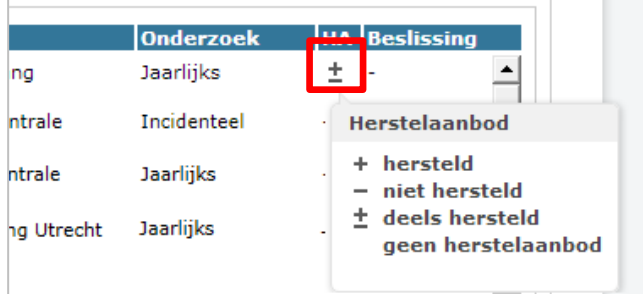

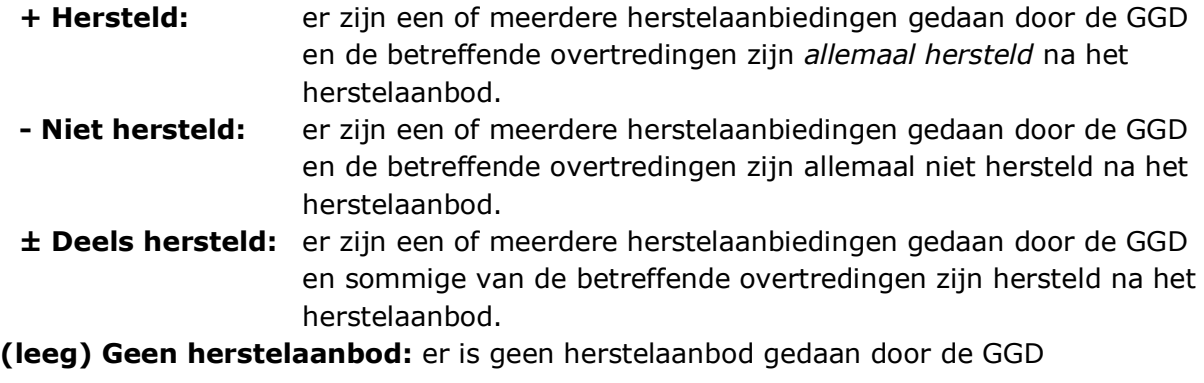

**Let op:** de GGD doet niet voor elke overtreding een herstelaanbod. De **+**, **-**, en **±** zeggen uitsluitend iets over de overtredingen waar een herstelaanbod voor is gedaan.

Om een inspectierapport te beoordelen opent u deze door erop te klikken. U krijgt nu het scherm met de detailgegevens van het inspectierapport. Bij het kopje HA kunt u zien of er een herstelaanbod is gedaan en wat daarvan de uitkomst is.

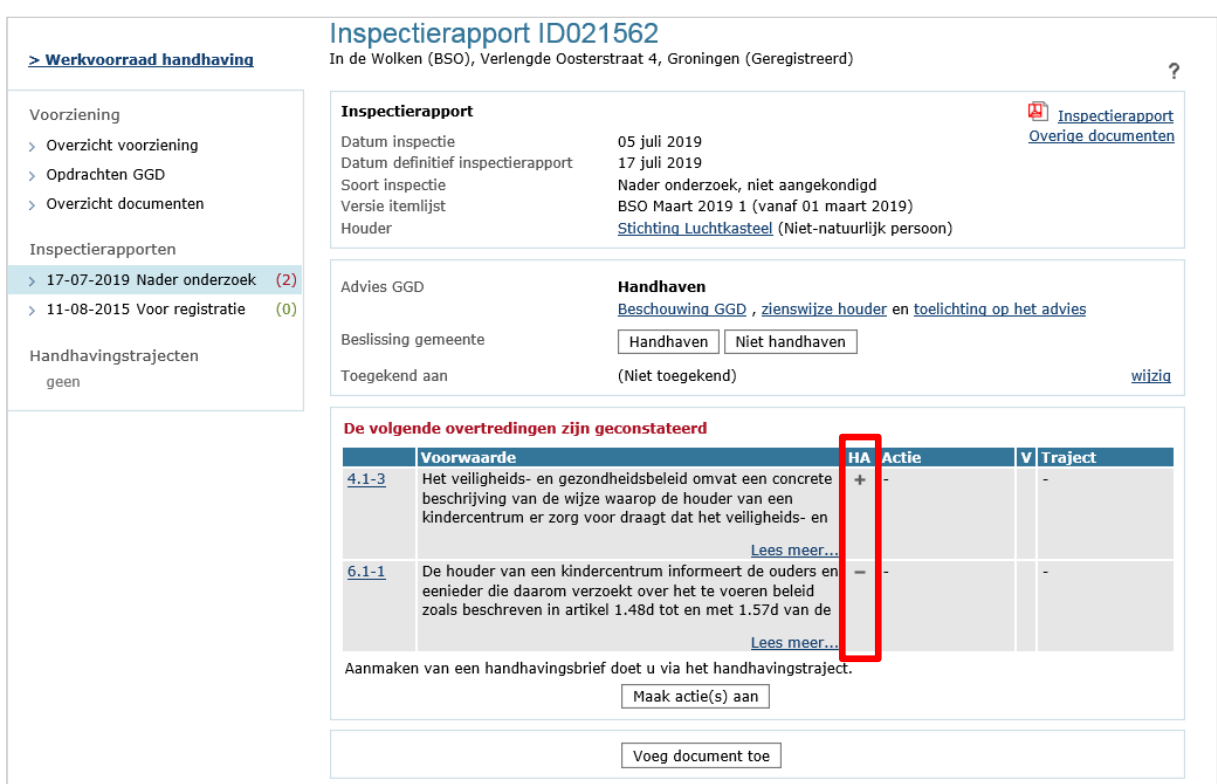

Wanneer er een of meerdere overtredingen zijn geconstateerd, die (deels) niet zijn hersteld na een eventueel herstelaanbod van de GGD, kunt u beslissen om te handhaven: u registreert de beslissing, maakt handhavingsacties en een handhavingstraject aan, u geeft de houder een hersteltermijn en u laat de GGD na het verstrijken van de hersteltermijn een nader onderzoek uitvoeren om te controleren of de overtreding hersteld is.

Hoe u rapporten afhandelt waarbij u beslist om (deels) over te gaan tot handhaven, leest u in de *Instructie Rapport in postvak 'Met overtredingen' afhandelen.*

Er zijn ook situaties denkbaar waarbij u besluit om niet te handhaven, bijvoorbeeld omdat blijkt dat de *alle* overtredingen al zijn hersteld na een herstelaanbod vanuit de GGD of bijvoorbeeld wanneer uw beleid voorschrijft in eerste instantie niet te handhaven op de betreffende overtreding.

Hoe u rapporten afhandelt waarbij u beslist om **niet** te handhaven, leest u in de *Instructie Besluit 'Niet handhaven' op overtredingen vastleggen.*

#### <span id="page-15-0"></span>**7 Lopende handhavingstrajecten**

Aan de hand van definitieve inspectierapporten met overtredingen, kunnen acties en handhavingstrajecten worden aangemaakt, zoals beschreven in hoofdstuk 6. De gestarte handhavingstrajecten vindt u in de werkvoorraad onder 'Lopende handhavingstrajecten'.

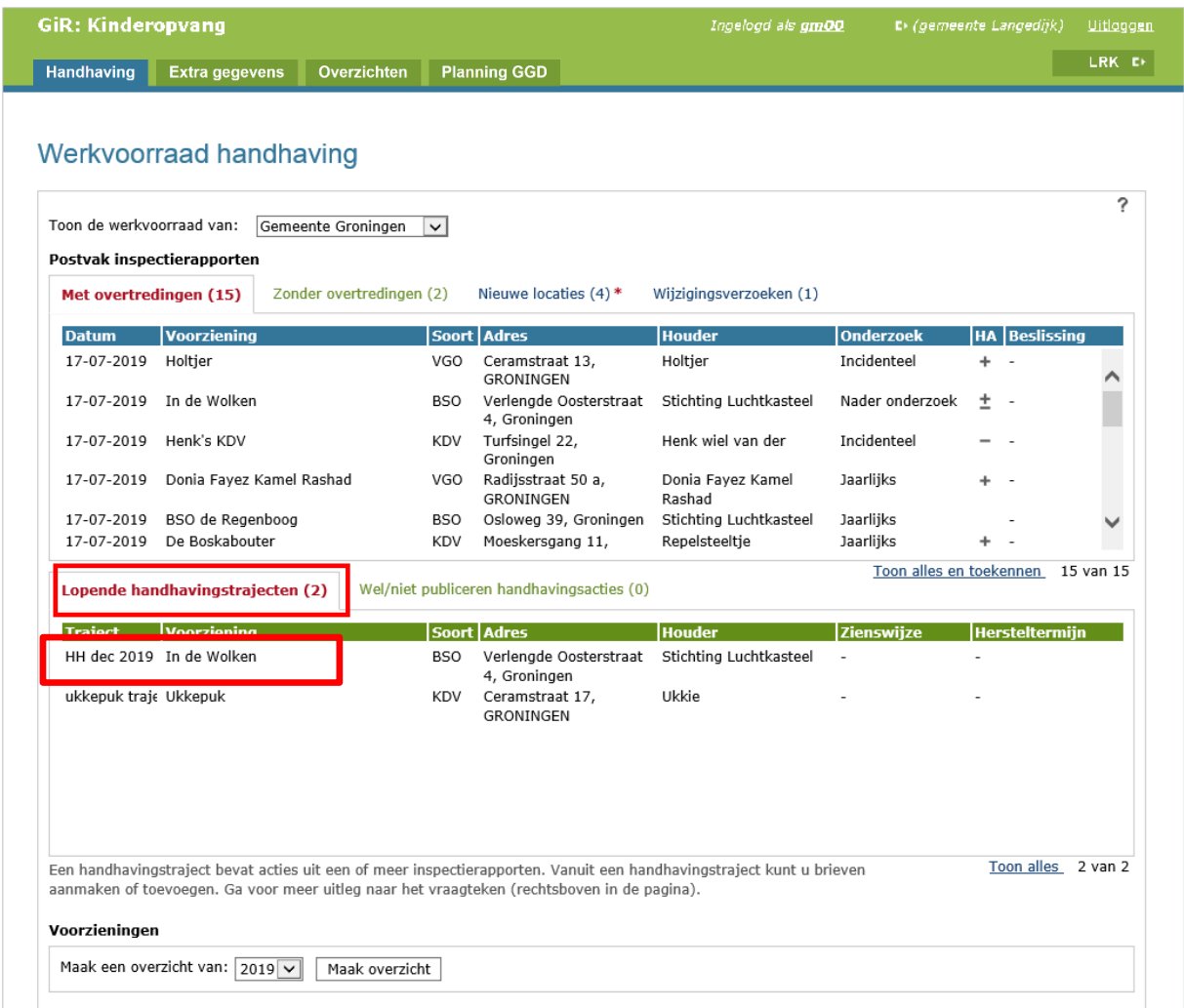

Wanneer u op het handhavingstraject klikt, verschijnen de details van het traject.

 $\sim$  LRK  $_{\odot}$  to  $_{\odot}$ 

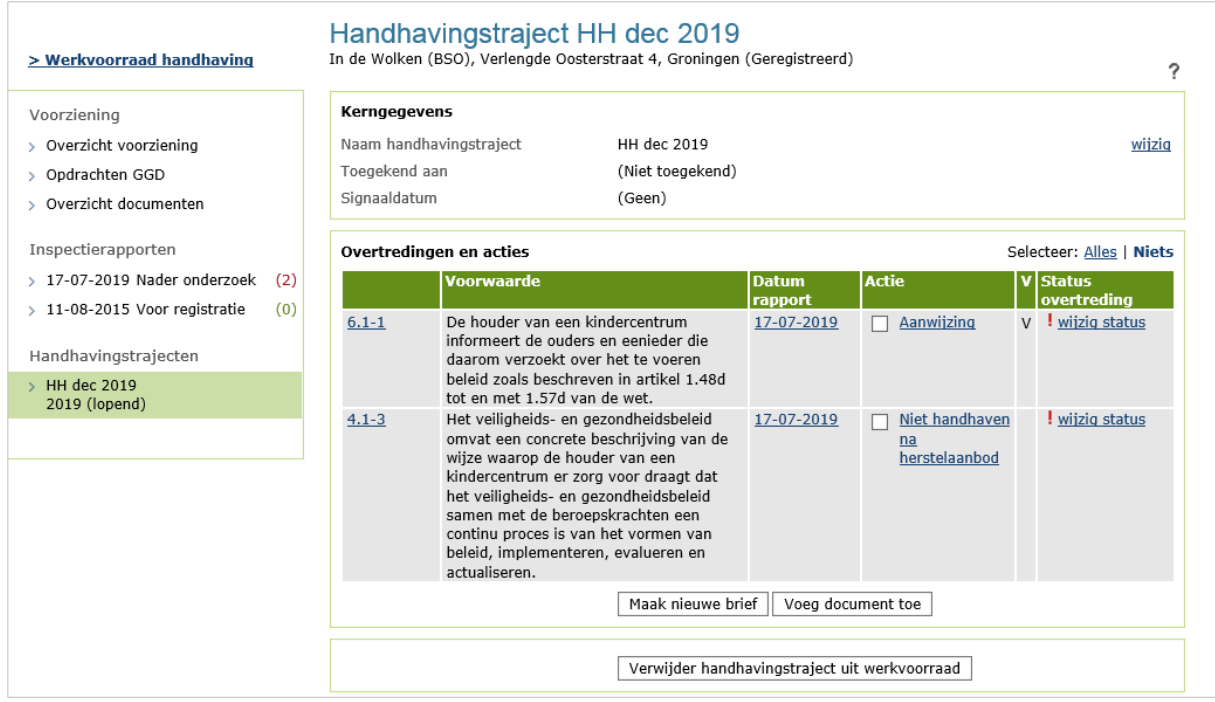

In het handhavingstraject is het mogelijk om standaardbrieven aan te maken, brieven toe te voegen en het gehele handhavingstraject te bewaken.

Hoe u handhavingstrajecten aanmaakt en afhandelt, leest u in de *Instructie Rapport in postvak 'Met overtredingen' afhandelen.*

#### <span id="page-16-0"></span>**7.1 Status signalering aanpassen**

Bij het aanmaken van de acties op overtredingen wordt een hersteltermijn gegeven waarbinnen een overtreding hersteld moet zijn. Deze termijn wordt bewaakt in het overzicht van lopende handhavingstrajecten.

Is er sprake van een voornemen, bijvoorbeeld tot het opleggen van een last onder dwangsom, dan geeft u de houder een termijn om een zienswijze op het voornemen in te dienen. De termijn waarbinnen de zienswijze wordt ook bewaakt in het overzicht van lopende handhavingstrajecten.

De hersteltermijn (bij een overtreding) of de zienswijze-termijn (bij een voornemen) heeft standaard een grijs 'oogje' voor de datum waarop de datum verstrijkt. Wanneer de termijn is verstreken wordt dit rood.

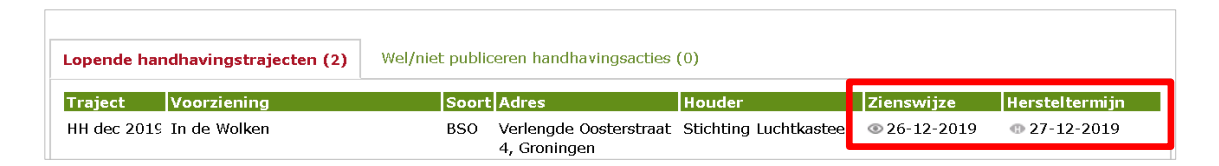

De kleur van de signalering kunt u aanpassen, om bijvoorbeeld onderscheid te maken tussen trajecten die wel of geen acties behoeven, bijvoorbeeld naar aanleiding van ontvangst van een zienswijze of een bericht van de GGD. Welke kleur u geeft in welke situatie, is aan u. Wanneer u van deze mogelijkheden gebruikt wilt maken, is het raadzaam hier binnen uw gemeente afspraken over te maken.

Wanneer een handhavingstraject geopend is, kunt u de status signalering aanpassen.

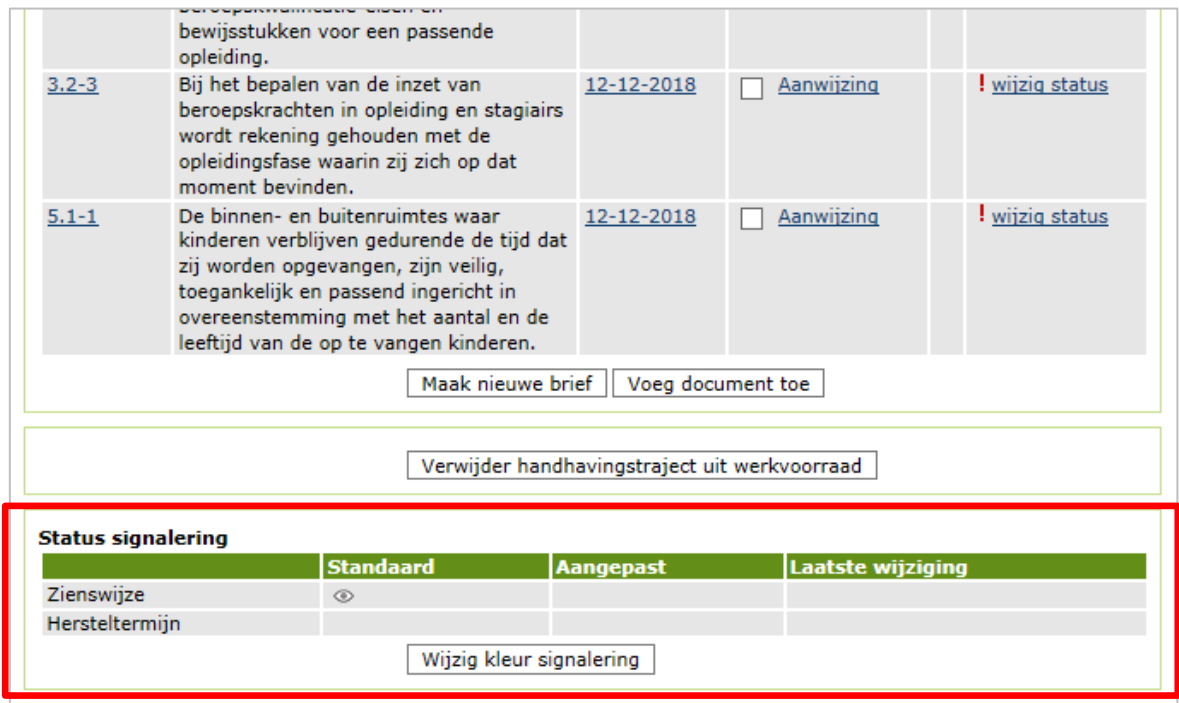

Wanneer u op 'Wijzig kleur signalering' klikt, kunt u hier de kleur van het oogje wijzigen en een aantekening toevoegen.

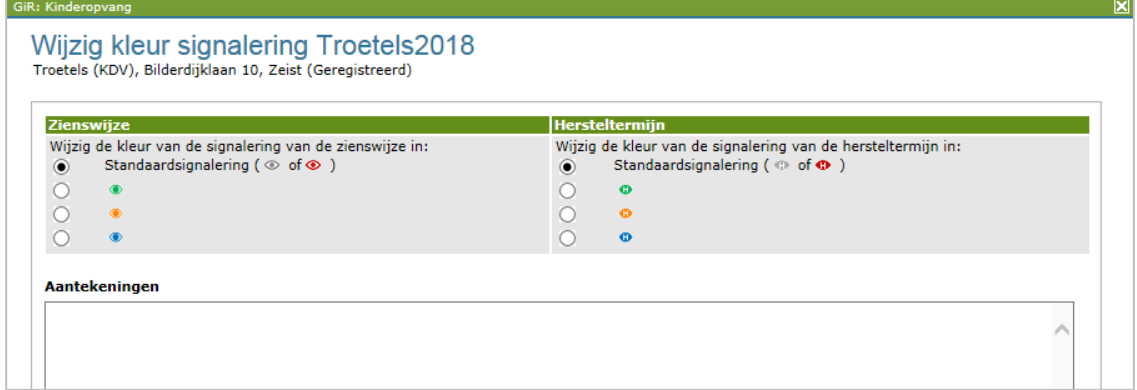

Wanneer de signalering weer op standaardsignalering wordt gezet, zal GIR Handhaven de standaardkleuren (grijs en rood) hanteren.

# <span id="page-18-0"></span>**7.2 Wijzigen status van de overtreding**

U kunt de status van de overtreding wijzigen, omdat u besluit niet te handhaven op de geconstateerde overtreding, omdat u heeft geconstateerd dat de overtreding is hersteld, of omdat de overtreding ook in een ander handhavingstraject van de voorziening is meegenomen. In het handhavingstraject klikt u op de status van de overtreding.

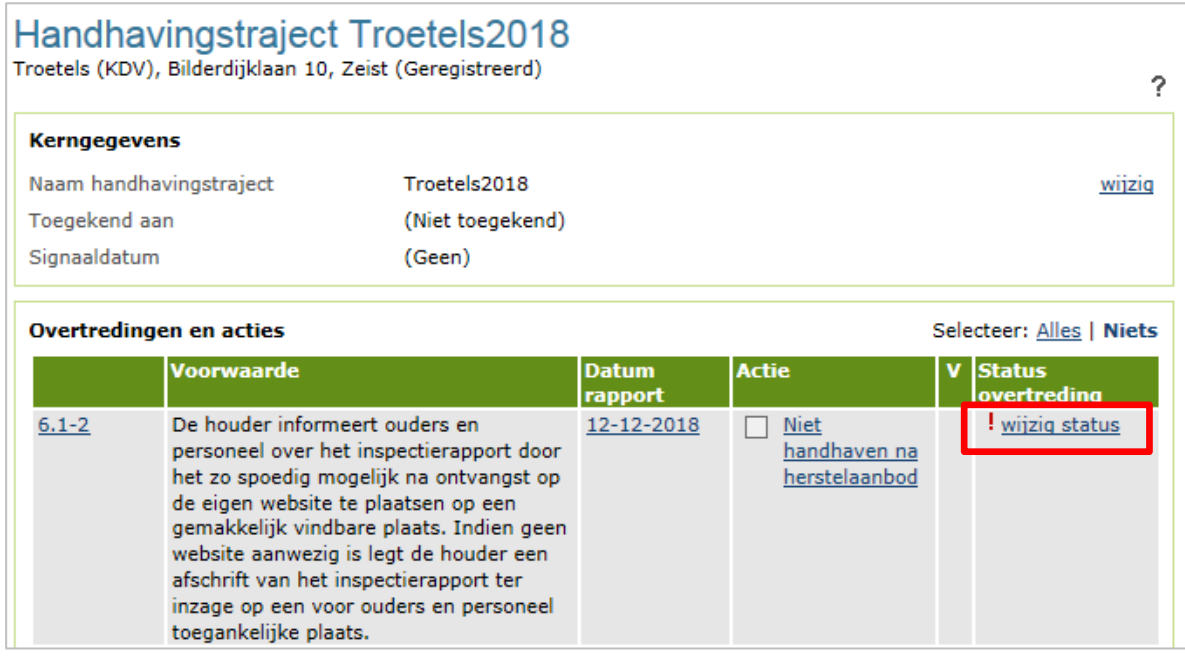

Hier geeft u aan in welke status u de overtreding wilt wijzigen.

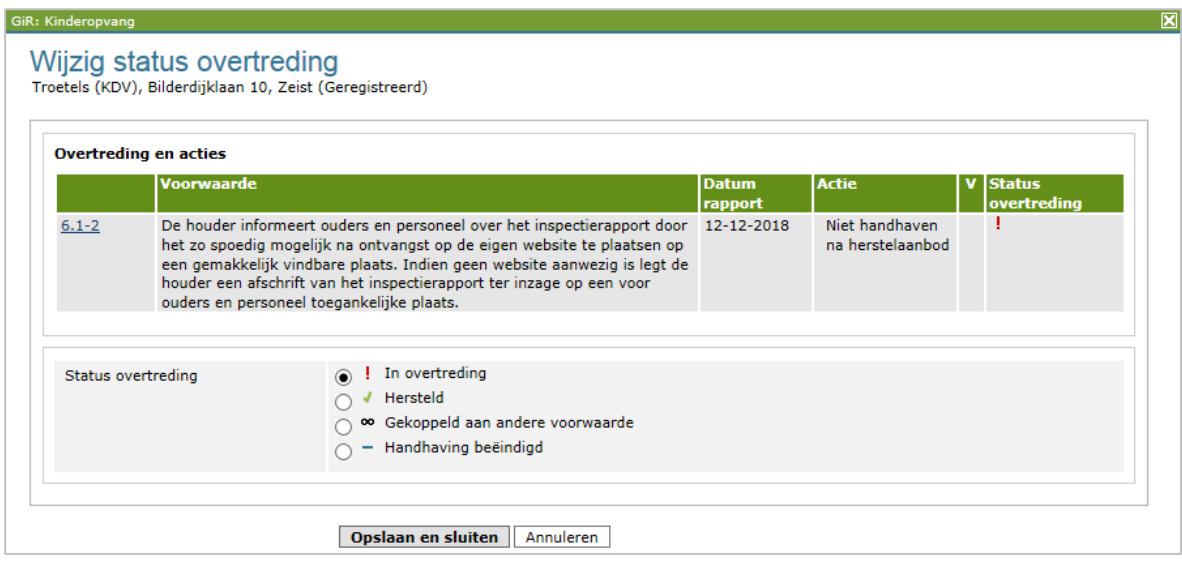

U kunt hier kiezen voor:

- Hersteld: de overtreding is (na handhaving of na een herstelaanbod vanuit de GGD) hersteld door de houder
- Gekoppeld aan andere voorwaarde: wanneer u een ander traject heeft aangemaakt waarin deze overtreding ook staat
- Handhaving beëindigd: wanneer de overtreding (voorlopig) niet hersteld hoeft te worden

# <span id="page-19-0"></span>**8 Publiceren handhavingsbesluiten in het Publieksportaal**

Wanneer een besluit onherroepelijk is geworden, moet het besluit worden gepubliceerd op het Publieksportaal. Dit kan gelden voor een aanwijzing, last onder dwangsom, last onder bestuursdwang, exploitatieverbod en de bestuurlijke boete.

Wanneer u heeft beoordeeld dat een besluit moet worden gepubliceerd in het Publieksportaal, kunt u dat in GIR Handhaven op verschillende manieren doen:

- Elke afzonderlijke actie vanuit de voorraad 'Wel/niet publiceren handhavingsacties'
- Elke afzonderlijke actie vanuit het Handhavingstraject
- Meerdere acties tegelijk vanuit de voorraad 'Wel/niet publiceren handhavingsacties'

In de *Instructie Publiceren handhavingsbesluiten* leest u hoe u beoordeelt of een besluit onherroepelijk is geworden en dus gepubliceerd moet worden. Ook leest u hierin op welke wijze u de handhavingsbesluiten kunt publiceren. Dit kan zowel via GIR Handhaven als via het Overheidsportaal.

#### <span id="page-20-0"></span>**9 Toekennen inspectierapporten en handhavingstrajecten**

Het is in GIR Handhaven mogelijk om inspectierapporten toe te kennen aan medewerkers. Zo wordt voorkomen dat er meerdere medewerkers aan hetzelfde rapport werken.

#### <span id="page-20-1"></span>**9.1 Toekennen inspectierapport**

Het is mogelijk om een inspectierapport toe te kennen aan een medewerker vanuit de werkvoorraad handhaving en in een geopend inspectierapport.

#### <span id="page-20-2"></span>**9.1.1 Toekennen inspectierapport vanuit werkvoorraad**

Wanneer u klikt op 'Toon alles en toekennen' onder aan het postvak, worden alle inspectierapporten in dat postvak getoond. Hier kunt u rapporten aan medewerkers van uw gemeente toekennen.

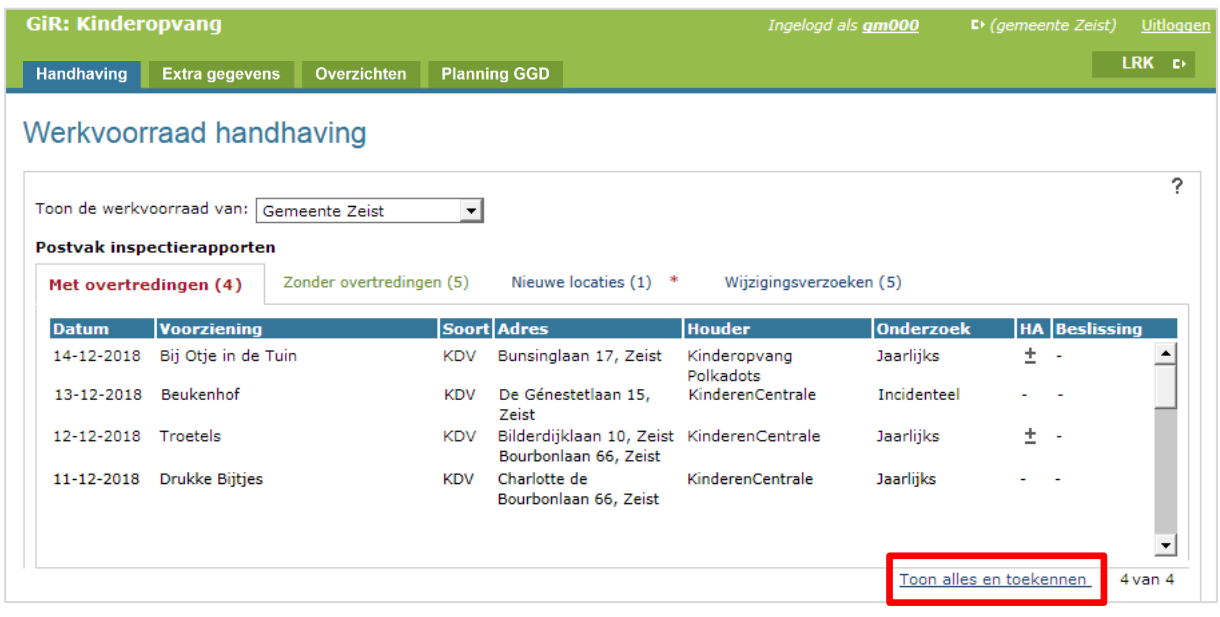

Het volgende scherm wordt getoond:

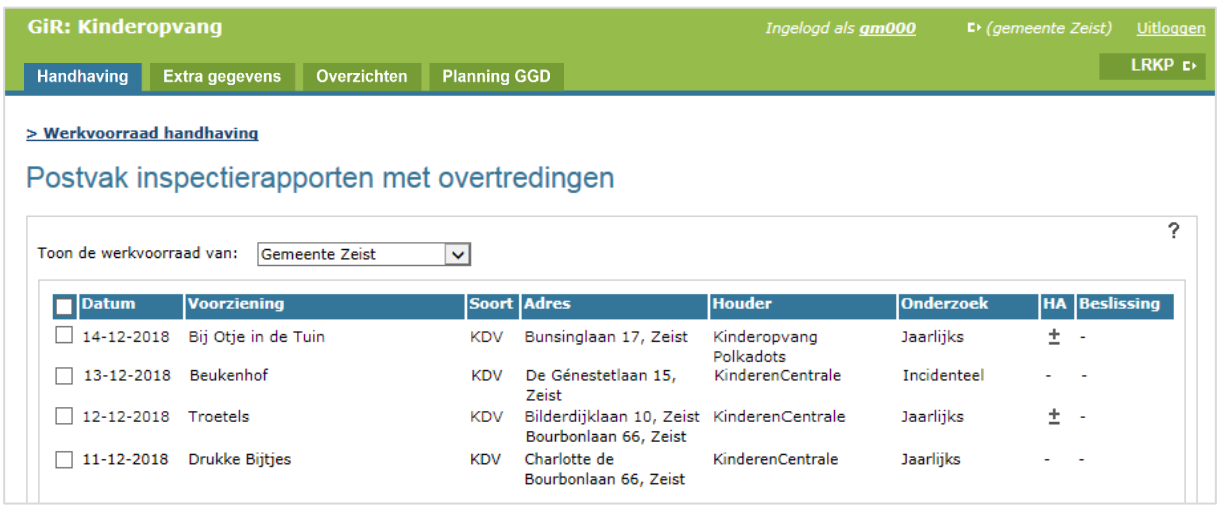

In dit scherm kunt u één of meerdere inspectierapporten aanvinken, waarna u bij 'Toekennen aan' kiest voor de medewerker aan wie het rapport toegekend moet worden.

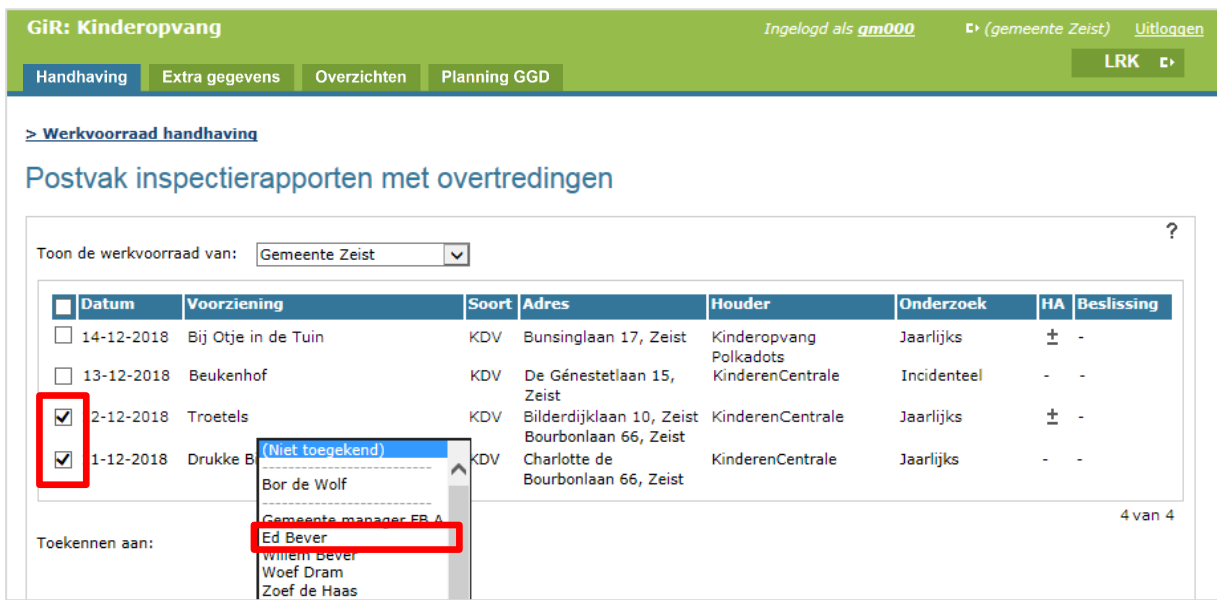

# <span id="page-21-0"></span>**9.1.2 Toekennen inspectierapport in geopend inspectierapport**

Nadat een inspectierapport is geopend, is het ook mogelijk om het betreffende rapport aan een medewerker toe te kennen. U klikt hiervoor op 'wijzig' achter 'Toegekend aan'.

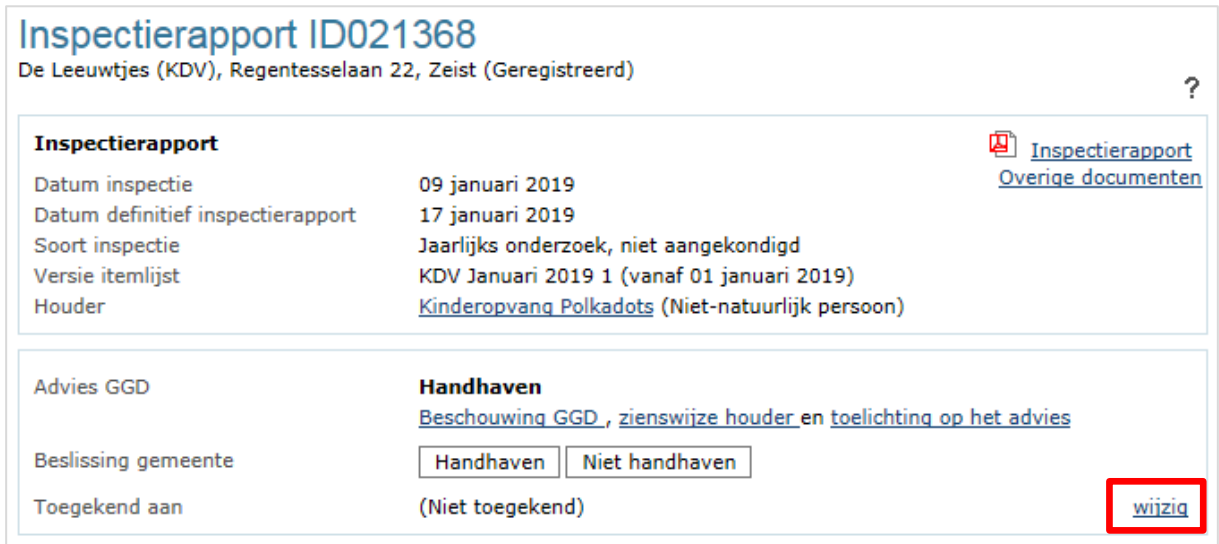

Het volgende scherm wordt getoond:

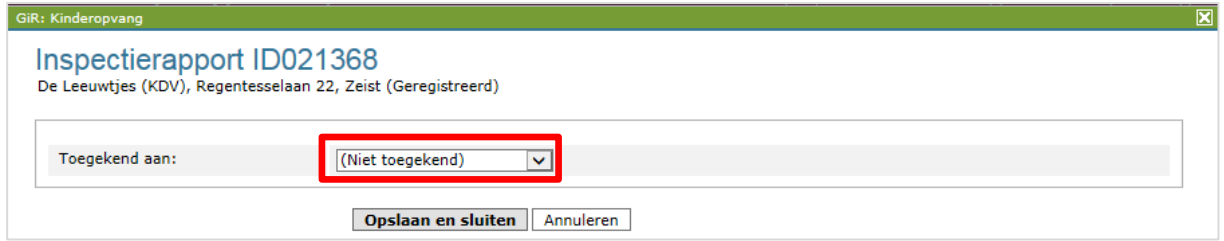

Hier selecteert u de gewenste medewerker en klikt op 'Opslaan en sluiten'.

Vervolgens komt u terug in het inspectierapport, waar nu de naam van de medewerker staat vermeld aan wie het rapport is toegekend.

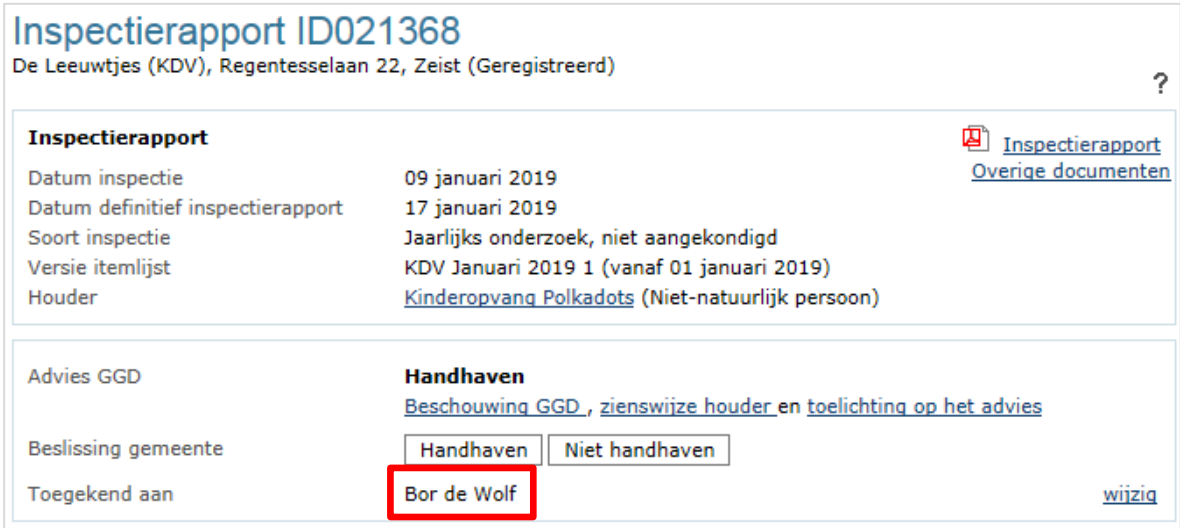

#### <span id="page-22-0"></span>**9.2 Niet toegekende inspectierapporten**

Wanneer een inspectierapport al is toegekend en u kent hetzelfde rapport vervolgens toe aan een andere medewerker, dan zal de toekenning aan de eerste medewerker verwijderd worden. Het is niet mogelijk om meerdere medewerkers aan één rapport te koppelen. Om dit te voorkomen raden wij u aan om bij het toekennen van inspectierapporten in dit scherm telkens te kiezen voor 'Niet toegekend' achter 'Toon werkvoorraad van'.

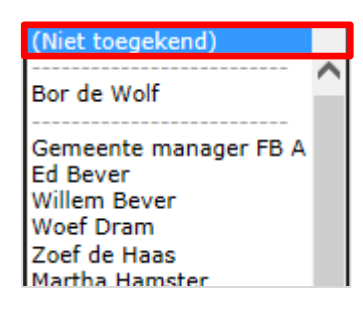

Indien u hier uw gemeente selecteert, dan zullen alle inspectierapporten, dus toegekend en niet toegekend worden getoond, die u vervolgens kunt toekennen aan een medewerker.

#### <span id="page-23-0"></span>**9.3 Werkvoorraad toegekende inspectierapporten**

Wanneer u wilt zien welke rapporten er aan een medewerker, bijvoorbeeld uzelf, zijn toegekend, dan klikt u in de werkvoorraad achter 'Toon werkvoorraad van' op de naam van de medewerker.

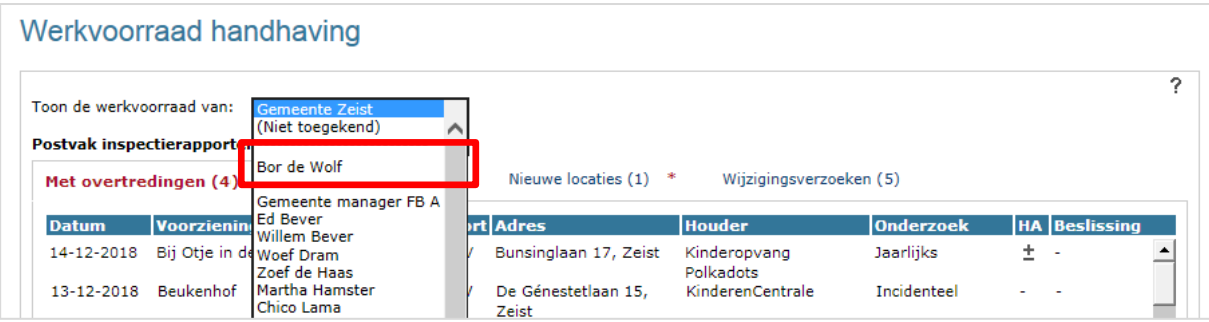

Het resultaat toont alle inspectierapporten die toegekend zijn aan deze medewerker. U kunt aan de hand van de getallen achter elk postvak zien of er aan deze medewerker ook inspectierapporten in andere postvakken zijn toegekend.

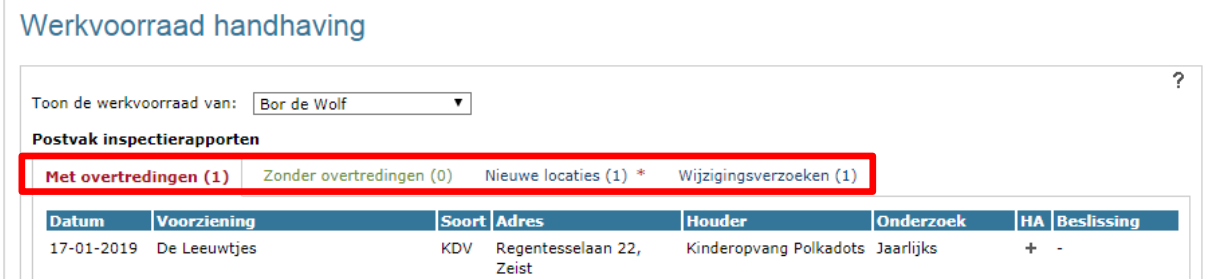

# <span id="page-24-0"></span>**9.4 Toegekende handhavingstrajecten**

De toekenning van een handhavingstraject gebeurt in GIR Handhaven automatisch: indien er vanuit een toegekend inspectierapport een handhavingstraject wordt gestart, dan zal dat traject toegekend worden aan dezelfde medewerker.

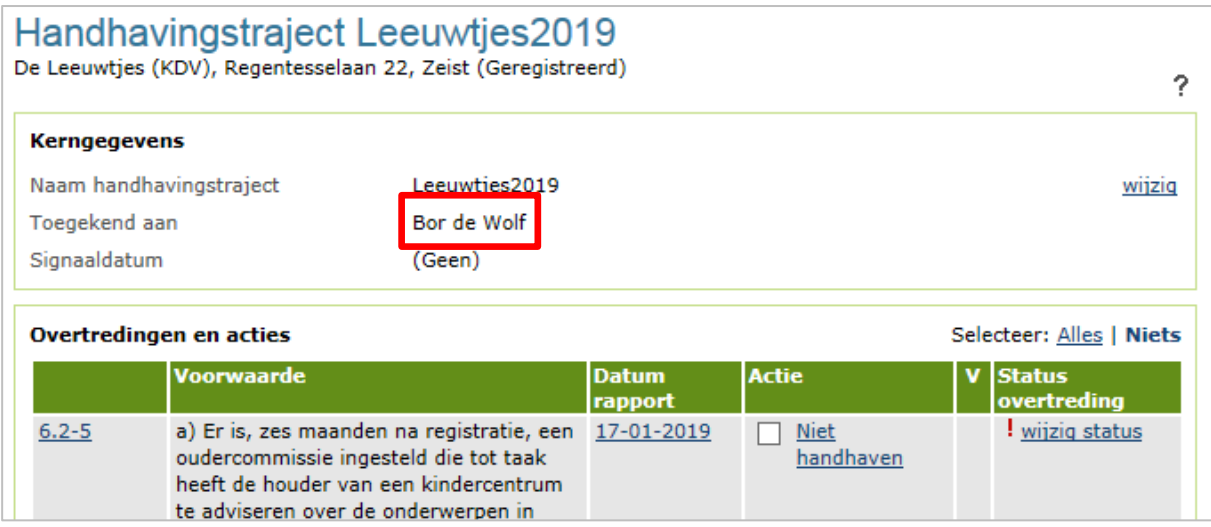

Dit handhavingstraject zal ook zichtbaar zijn als de medewerker in de werkvoorraad selecteert op zijn/haar eigen werkvoorraad, onder 'Lopende handhavingstrajecten'.

Het is mogelijk dat een handhavingstraject wordt toegekend aan meerdere medewerkers. Dit gebeurt wanneer het handhavingstraject acties vanuit meerdere inspectierapporten bevat, waarbij de verschillende rapporten zijn toegekend aan verschillende medewerkers.

#### <span id="page-25-0"></span>**10 Signalering in en vanuit GIR Handhaven**

Het is mogelijk om een signaaldatum op te voeren in een handhavingstraject en een email te ontvangen wanneer de signaaldatum is bereikt.

#### <span id="page-25-1"></span>**10.1 Opvoeren van de signaaldatum**

De signaaldatum vult u in in de kerngegevens van het handhavingstraject. Hier klikt u op 'wijzig'.

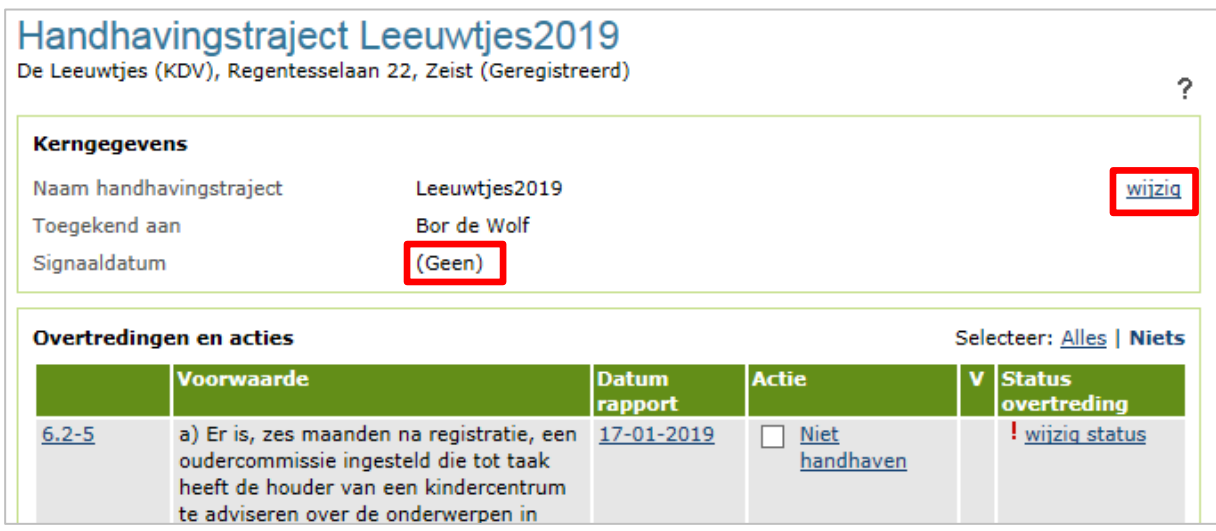

Het volgende scherm wordt geopend:

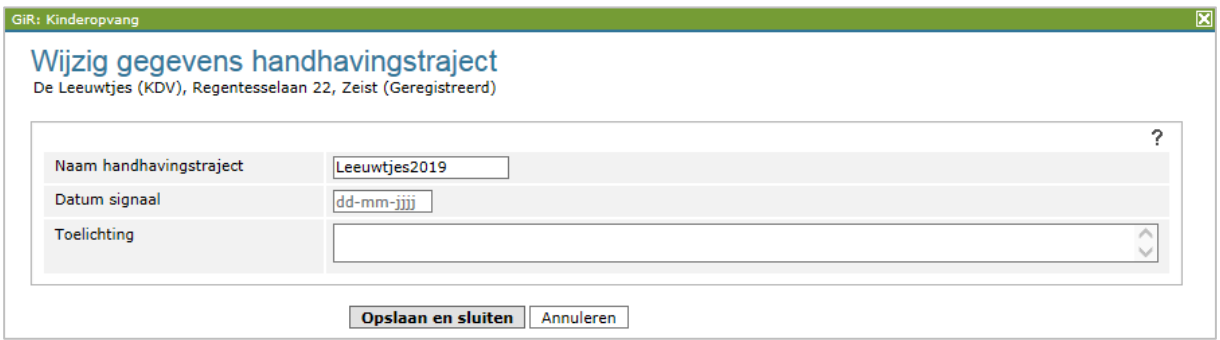

Hier kunt u de datum van het signaal met een eventuele toelichting invullen. Wanneer de ingevulde signaaldatum is bereikt, zal het handhavingstraject worden gearceerd in de werkvoorraad.

## <span id="page-26-0"></span>**10.2 E-mail ontvangen bij bereiken signaaldatum**

Is een inspectierapport toegekend aan een medewerker, zoals in hoofdstuk 9 is beschreven en is er een signaaldatum ingevuld? Dan zal er op de signaaldatum, naast arcering in de werkvoorraad, ook een e-mail worden gestuurd naar deze medewerker, waarin hij/zij wordt gewezen op het bereiken van de signaaldatum, welk handhavingstraject en welke voorziening het betreft, en de toelichting wordt getoond.

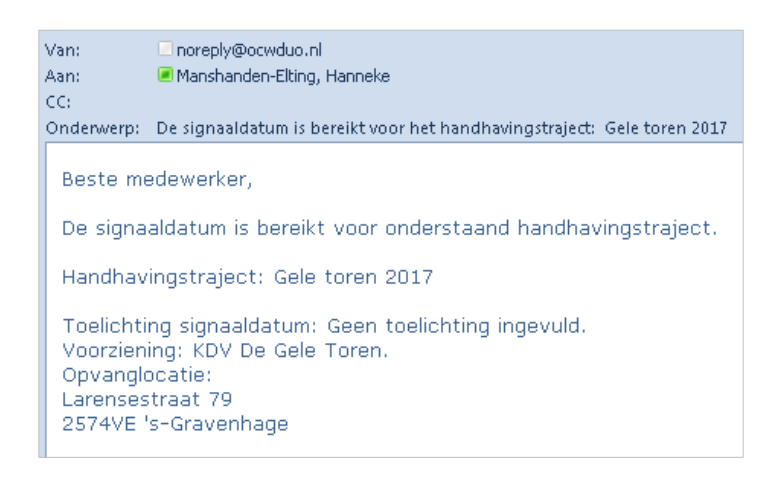

#### <span id="page-27-0"></span>**Bijlage: Wat is vanuit GIR Inspecteren zichtbaar in GIR Handhaven en in het inspectierapport?**

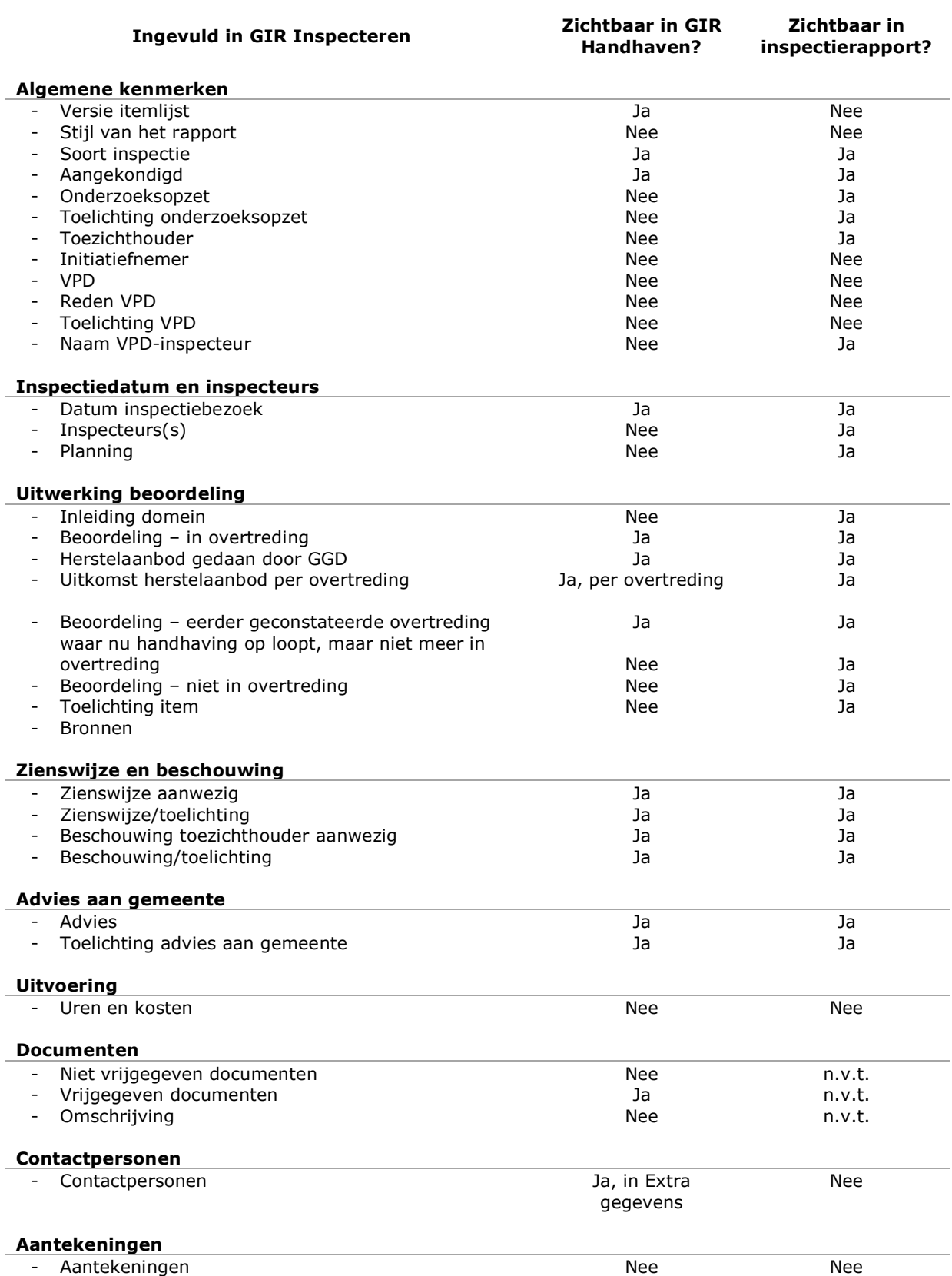